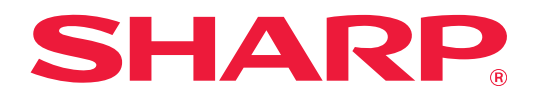

# **Box Connector Kılavuzu**

## **İÇİNDEKİLER**

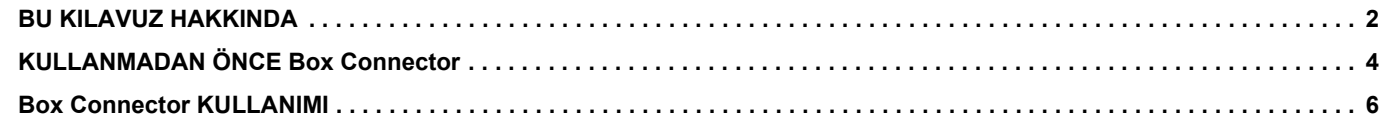

## <span id="page-1-0"></span>**BU KILAVUZ HAKKINDA**

Bu kılavuzda Makinenin Box, Inc. tarafından sağlanan "Box" hizmetine bağlanmasıyla mümkün olan, buluttaki dosyaların yazdırılması ve taranmış verilerin karşıya yüklenmesi gibi "Box Connector" fonksiyonları açıklanmaktadır.

### **Lütfen not edin**

- Bu kılavuzda, bu ürünü kuran ve kullanan kişilerin bilgisayarlarını ve web tarayıcısını kullanma bilgisine sahip oldukları varsayılmaktadır.
- İşletim sisteminiz veya web tarayıcısına ilişkin bilgiler için lütfen işletim sisteminizin kılavuzuna veya web tarayıcısının kılavuzuna ya da çevrimiçi Yardım işlevine başvurun.
- Bu kılavuz çok dikkatli bir şekilde hazırlanmıştır. Kılavuz hakkında herhangi bir yorumunuz veya kaygınız varsa, lütfen satıcınızla veya en yakın yetkili servis temsilcisi ile temasa geçiniz.
- Bu ürün, sıkı kalite kontrol ve muayene sürecinden geçmiştir. Pek mümkün olmamakla birlikte bir kusur veya başka bir sorunortaya çıktığında, lütfen satıcınızla veya en yakın yetkili servis temsilcisi ile temasa geçiniz.
- Kanunda belirtilenler haricinde, SHARP ürünün veya opsiyonlarının kullanımı sırasında meydana gelen arızalardan veya ürünün ve opsiyonlarının yanlış kullanımından kaynaklanan arızalardan veya diğer arızalardan veya ürünün kullanımından kaynaklanan hasarlardan sorumlu değildir.

#### **Uyarı**

- Telif hakkı kanunları çerçevesinde izin verilenler haricinde, önceden yazılı izin olmadan bu kılavuzun içeriğinin çoğaltılması, uyarlanması veya çevirisi yasaktır.
- Bu kılavuzdaki bütün bilgiler haber verilmeden değiştirilebilir.

#### **Bu kılavuzda gösterilen çizimler, işlem paneli, dokunmatik panel ve Web sayfası ayar ekranı.**

Çevresel cihazlar genellikle opsiyoneldir. Ancak, bazı modellerde belirli çevresel cihazlar standart ekipman olarak bulunur. Bazı işlev ve prosedürler için, açıklamalarda yukarıda verilen cihazların haricinde cihaz takıldığı varsayılmaktadır. İçeriğe bağlı olarak ve modele ve hangi çevre aygıtlarının kurulduğunda bağlı olarak, bu kullanılamayabilir. Ayrıntılar için, Kullanım Kılavuzuna başvurun.

Kılavuzda gösterilen görüntü ekranları, mesajlar ve tuş adları, ürün değişiklikleri ve geliştirmelerinden dolayı gerçek makinedekilerden farklı olabilir.

Bu kılavuzda açıklanan bilgilerde, tam renkli bir çok işlevli makine kullanıldığı varsayılmaktadır.

Bazı içerikler monokrom çok işlevli makinelerde kullanılamayabilir.

Box ve Box logosu Box, Inc. firmasının ticari markaları veya tescilli ticari markalarıdır.

## **Box Connector işlevi kullanılırken dikkat edilecekler**

- Box Connector işlevi kullanılarak alınan yazdırma sonuçları, diğer yazdırma yöntemleri (yazıcı sürücüsü vb.) kullanılarak elde edilen yazdırma sonuçlarıyla aynı kalitede olmayabilir.
- Bazı dosyaların içerikleri, yanlış yazdırmaya neden olabilir veya yazdırmayı engelleyebilir.
- Makinenin kullanıldığı bazı ülke veya bölgelerde Box Connector işlevlerinin bir kısmının veya tamamının kullanılması mümkün olmayabilir.
- Bazı ağ ortamlarında Box Connector işlevinin kullanılması mümkün olmayabilir. Box Connector işlevi kullanılabildiğinde dahi, işlemler için daha uzun süre gerekebilir ve işlemler yarıda kesilebilir.
- Box Connector işlevinin sürekliliği veya kararlılığıyla ilgili herhangi bir garanti vermiyoruz. Yasalarda belirtilen haller dışında, müşterinin yukarıdaki işlevden kaynaklanan kayıp veya zararları için kesinlikle hiçbir sorumluluk kabul etmiyoruz.

## <span id="page-3-0"></span>**KULLANMADAN ÖNCE Box Connector**

Box Connector kullanmadan önce, çok işlevli makineye Box Connector uygulamasının yüklenmesi gerekir. Box Connector uygulamasının nasıl yükleneceğini öğrenmek için, lütfen satıcınıza veya en yakın yetkili servis temsilcinize başvurun.

## **Box Connector için temel gereksinimler ve sistem gereksinimleri**

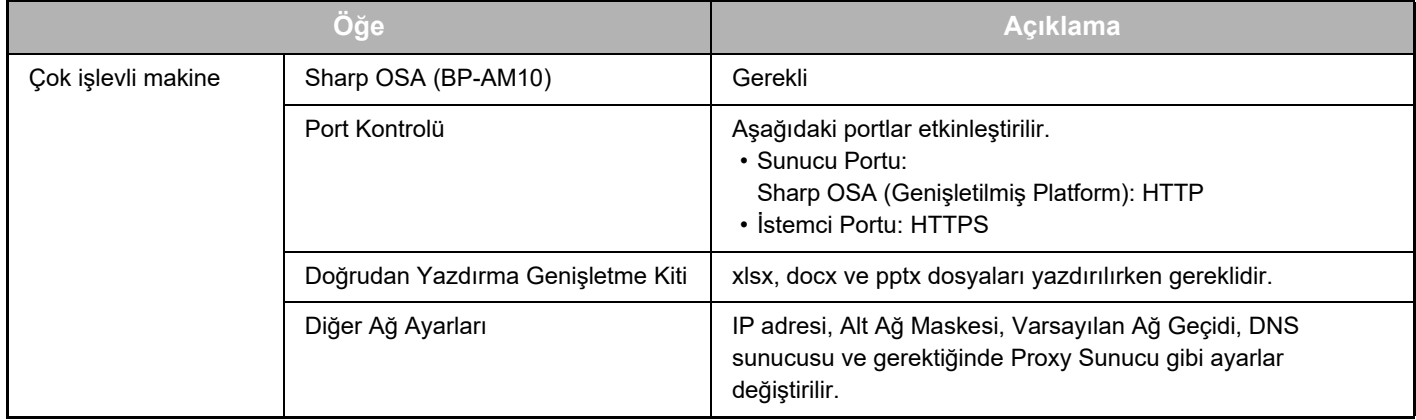

### **Box Connector üzerindeki başlangıç değer ayarları**

Aşağıdaki öğeleri yapılandırmak için "Ayarlar (Yönetici)" altında [Sistem Ayarları] → [Sharp OSA Ayarları] → [Katıştırılmış Uygulama Ayarları] bölümünden Box Connector seçildikten sonra görüntülenecek [Detay] tuşunu tıklayın.

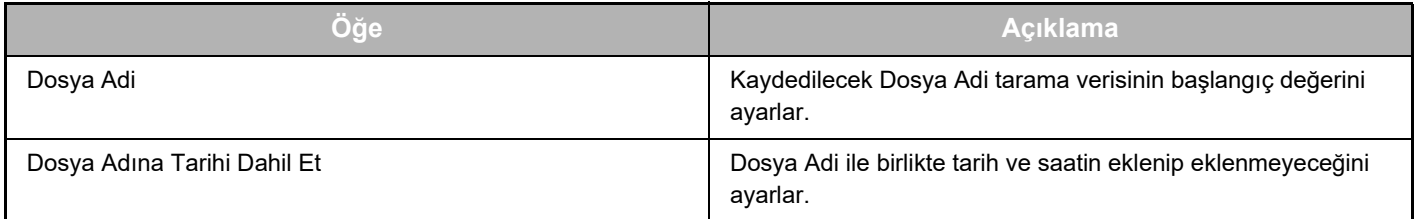

## **Başlangıç değeri dosyasını içe aktarma veya dışa aktarma**

Aşağıda, diğer makinedeki başka bir Bağlantı üzerinde kullanmak üzere çok işlevli bir makinenin kullandığı Box Connector üzerinde kullanılan başlangıç değerlerinin nasıl dışa aktarıldığı ve bir başlangıç değeri ayarını içeren dışa aktarılmış dosyanın nasıl içe aktarıldığı açıklanmaktadır.

"Ayarlar (Yönetici)" altında [Sistem Ayarları] → [Sharp OSA Ayarları] → [Katıştırılmış Uygulama Ayarları] bölümünden Box Connector seçin.

Aşağıdaki öğeleri Box Connector ayrıntılı ayarlarına kaydetmek için başlangıç değeri dosyasını içe aktarın.

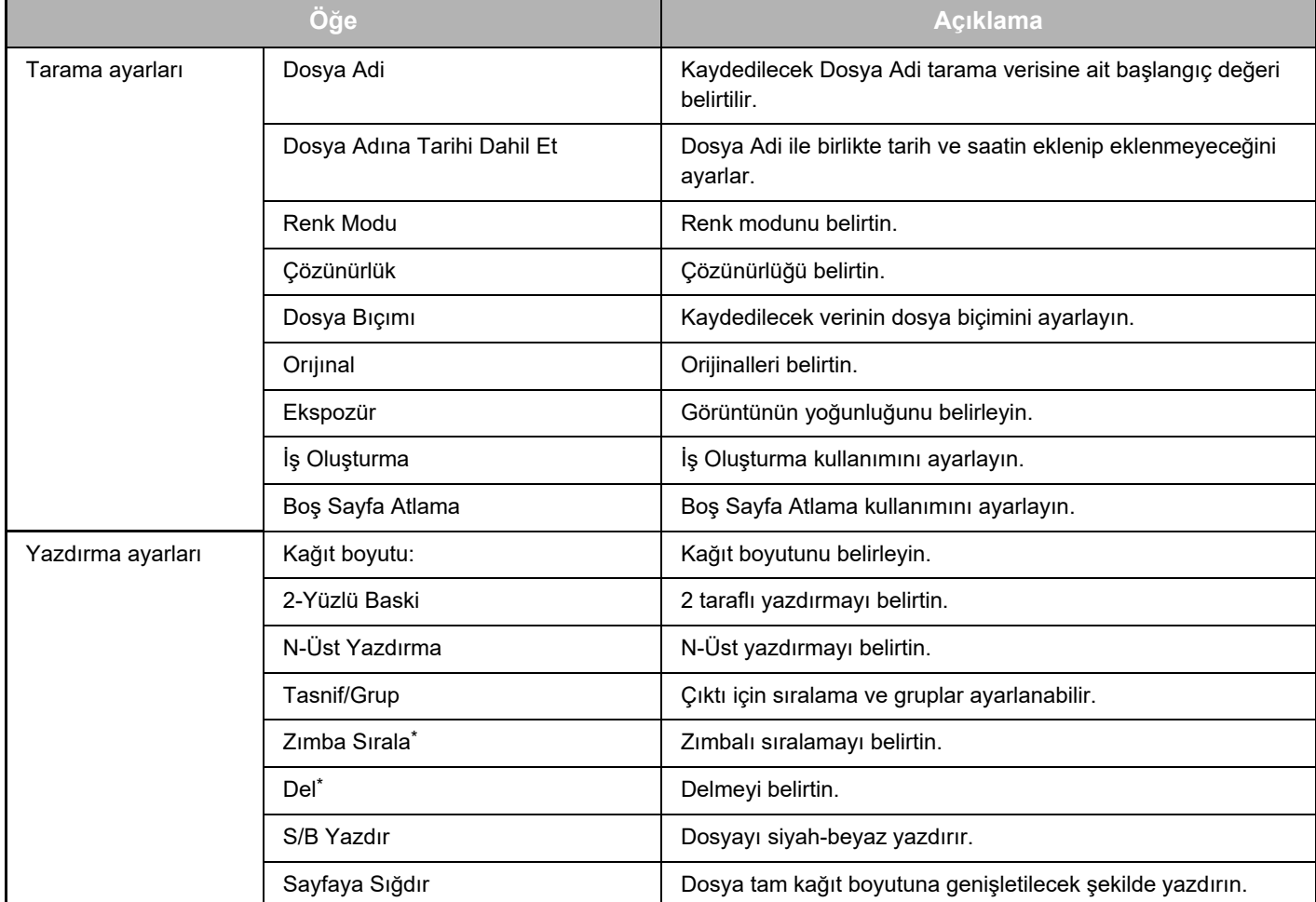

\* "Zımba Sırala" kullanmak için bir içten sonlandırıcı, sonlandırıcı veya sırttan sonlandırıcı gerekir.

"Del" kullanmak için bir içten sonlandırıcı, sonlandırıcı veya sırttan sonlandırıcıya ek olarak bir delme modülünün kurulması gerekir.

## <span id="page-5-0"></span>**Box Connector KULLANIMI**

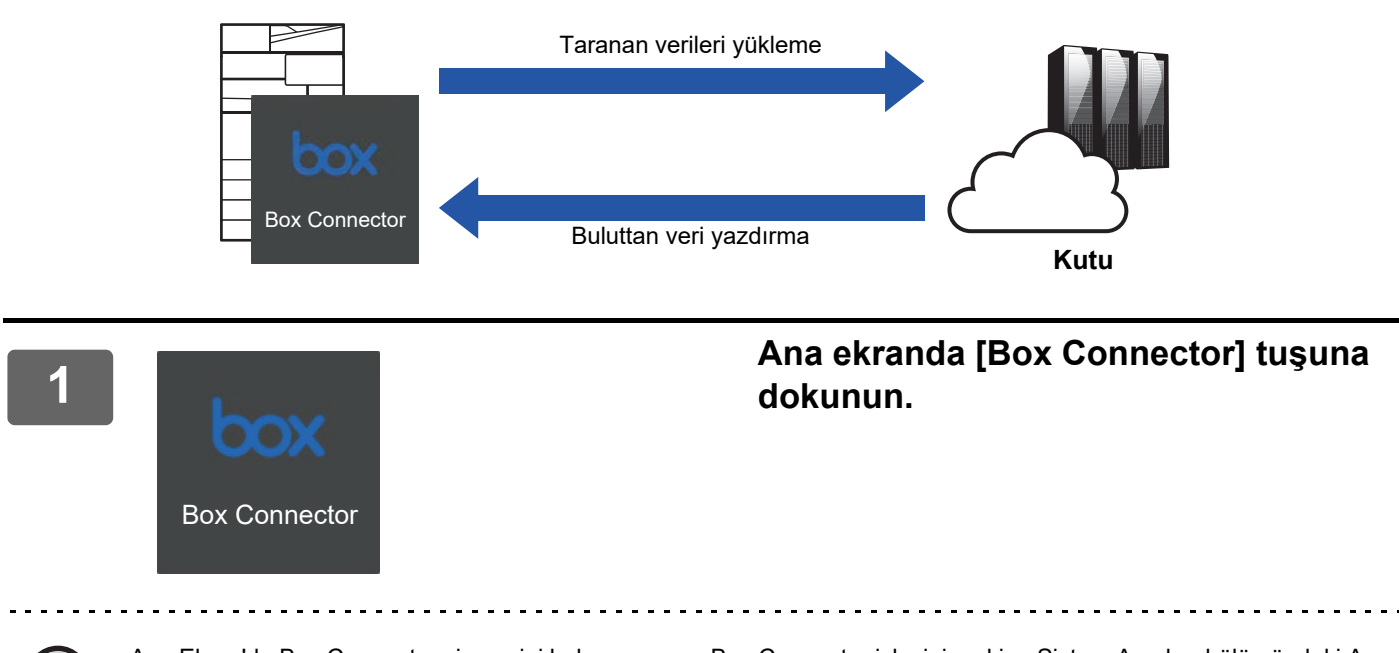

Ana Ekran'da Box Connector simgesini bulamazsanız, Box Connector işlevini makine Sistem Ayarları bölümündeki Ana Ekran Ayarı kısmında Ana Ekran'a kaydedin.

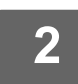

**<sup>2</sup> Box oturum açma ekranı görüntülendiğinde, oturum açma e-posta adresini ve parolayı girin ve [TAMAM] tuşuna dokunun.**

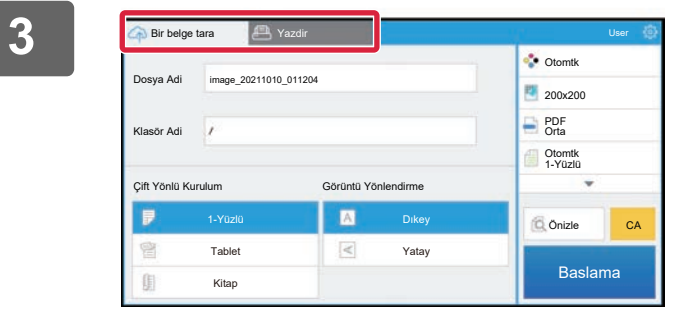

**<sup>3</sup> Orijinalleri taramak ve taranmış verileri karşıya yüklemek için [Bir belge tara] sekmesine dokunun.**

**Dosyayı yazdırmak için, [Yazdir] sekmesine dokunun ve yazdırma ekranına geçin.**

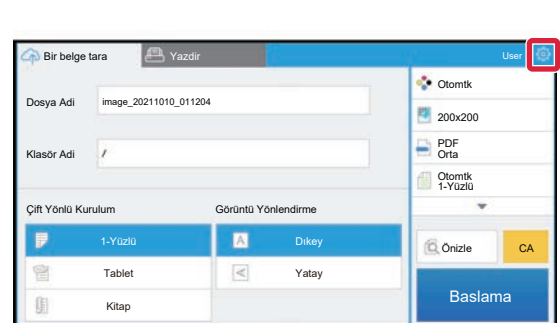

**<sup>4</sup> İşleminiz tamamlandığında ve oturumu kapatmak istediğinizde, ve [Hesapları Değiştirin] düğmesine dokunun.**

Oturum açma ekranına geri döner.

### **Veri yazdırma**

Yazdırmak istediğiniz dosyaları seçin.

Aynı anda en fazla 10 dosya yazdırılabilir. Maksimum 16 yazdırma işi rezerve edilebilir.

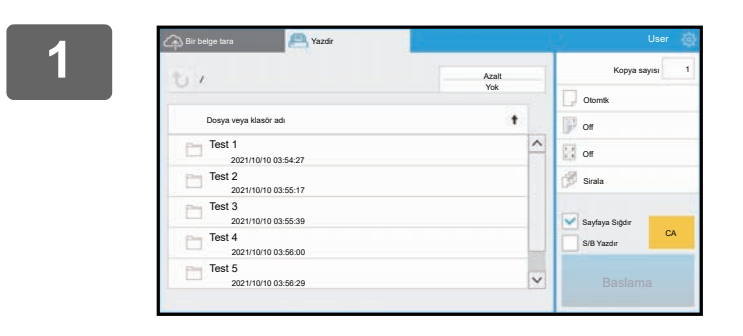

**1 Oturum açıldıktan sonra görüntülenen ekranda, yazdırma ekranına geçiş yapın ve yazdırmak istediğiniz dosyayı içeren klasörü seçin.**

Klasördeki dosyalar görüntülenir.

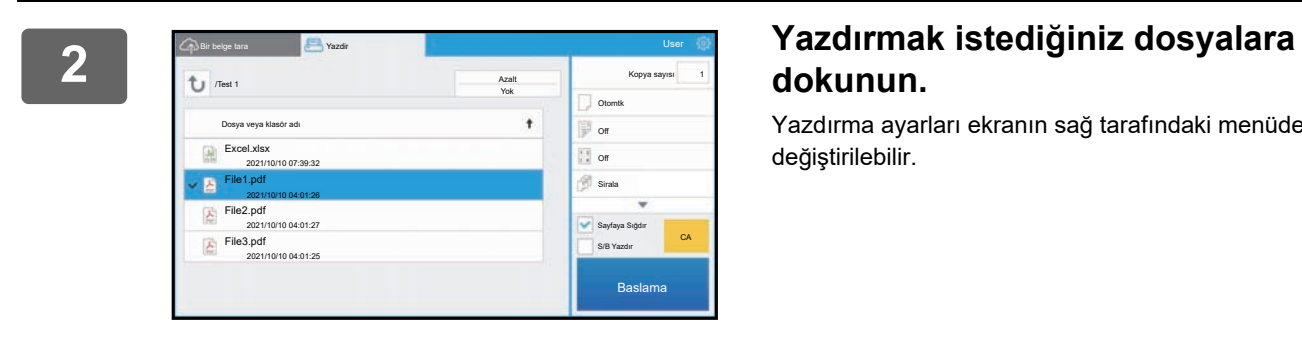

## **dokunun.**

Yazdırma ayarları ekranın sağ tarafındaki menüden değiştirilebilir.

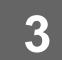

**3 [Baslama] tuşuna dokunun.**

Seçilen dosya yazdırılır.

### **Yazdırma ayarları**

Tek bir dosyayı yazdırmak için, aşağıdaki ayarları değiştirebilirsiniz. Birden fazla dosya seçildiğinde, sadece kopya sayısı değiştirilebilir. Diğer ayarlar için başlangıç değerleri kullanılır.

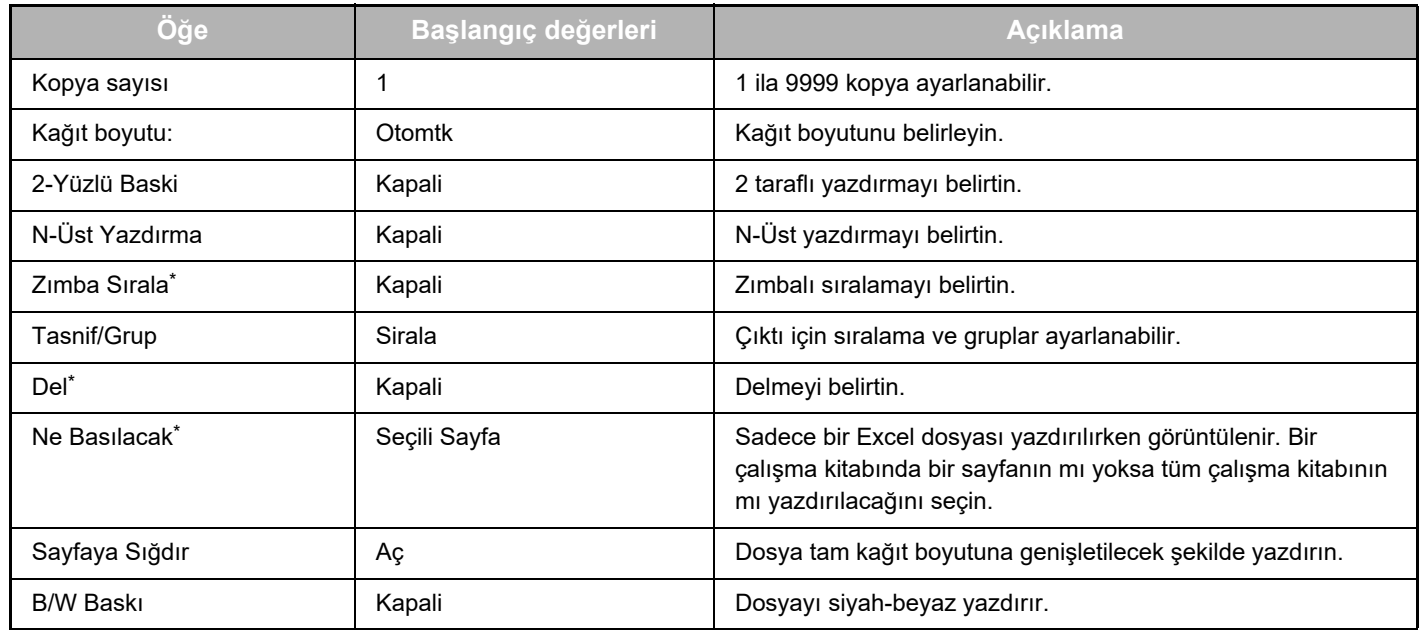

\* "Zımba Sırala" kullanmak için bir içten sonlandırıcı, sonlandırıcı veya sırttan sonlandırıcı gerekir.

"Del" kullanmak için bir içten sonlandırıcı, sonlandırıcı veya sırttan sonlandırıcıya ek olarak bir delme modülünün kurulması gerekir.

Modele bağlı olarak, "Ne Basılacak" kullanmak için Doğrudan Yazdırma Genişletme Kiti gerekebilir.

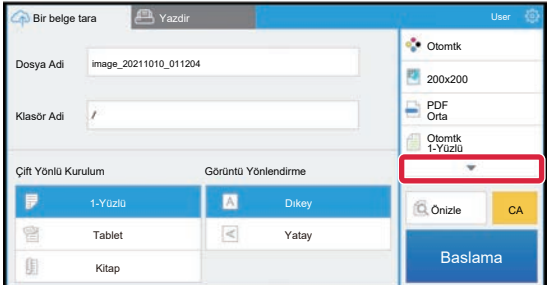

Kullanılabilen tüm yazdırma ayarlarını görmek için ▼ simgesine dokunun.

## **Tarama/veri yükleme**

Makinede taranan verileri Box'a yükleyin. Dosyayı kaydetmek istediğiniz klasörü seçin. Sistem Ayarları (Yönetici) "Maksimum Veri Eki Boyutu (FTP/Masaüstü/Ağ Klasörü)" bölümünde ayarlanan boyuta kadar taranmış veriler veya dosya başına 9999 yaprak (sayfa) yüklenebilir.

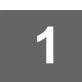

#### **1 Orijinali makine içine yerleştirin.**

Orijinalin yerleştirilmesine yönelik prosedür için, makinenin kılavuzuna bakınız.

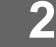

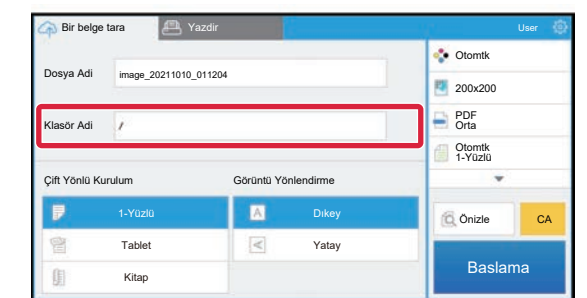

### **2 Klasör Adi alanına dokunun.**

Box'ta kayıtlı klasör görüntülenir.

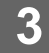

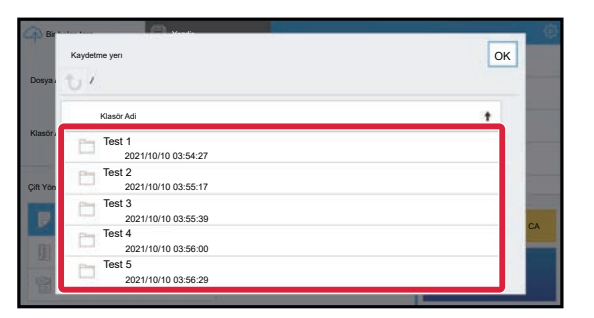

### **3 Kaydetmek istediğiniz klasörü seçin.**

Kaydetmek istediğiniz klasörü seçin ve [OK] tuşuna dokunun. 2. adımdaki ekrana geri döner. Seçilen klasörün adı klasör adı olarak görüntülenir.

## **4 [Baslama] tuşuna dokunun.**

Seçilen dosya taranır.

### **Tarama ayarları**

#### **Ana ekran**

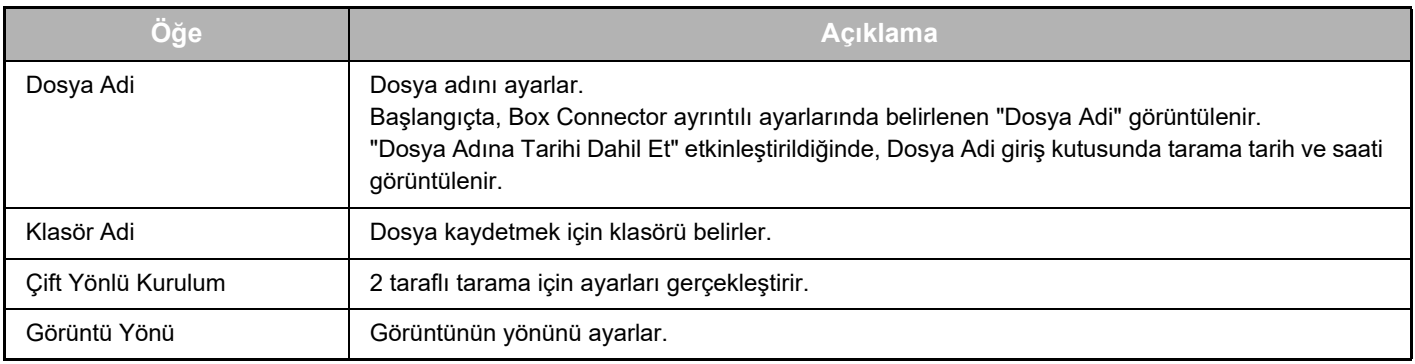

#### **Tarama ayar ekranı**

Tarama sırasında, aşağıdaki ayarlar yapılandırılabilir.

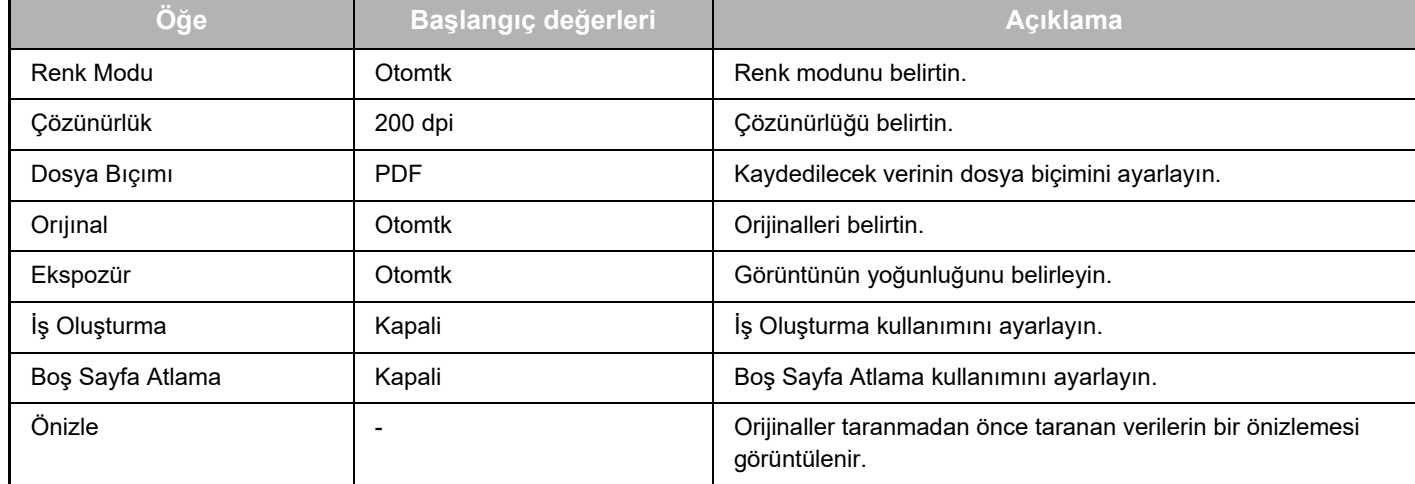

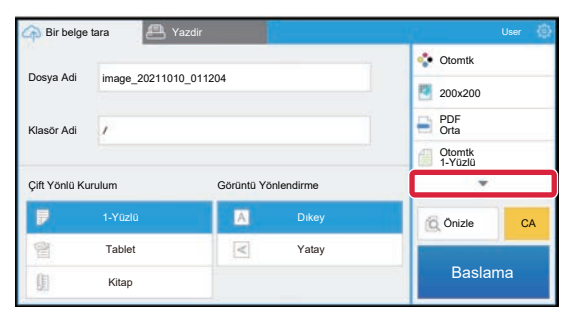

Kullanılabilen tüm tarama ayarlarını görmek için ▼ simgesine dokunun.

### **Apply the current value as the default value/Return default value to factory default**

Her ayarı değiştirdikten sonra, oturum açarken geçerli değeri varsayılan değer ile değiştirmek için <sup>ge</sup>ve [Apply the current value as the default value] düğmesine dokunun.

Ayarın varsayılan değerini fabrika varsayılan değerine geri döndürmek için [Return default value to factory default] düğmesine dokunun.

Bir parola giriş ekranı görüntülenirse, bu makinenin yönetici parolasını girin.

box-connector\_a30-01a\_tr

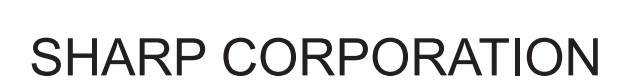

# SHARP